### **ИНСТРУКЦИЯ**

## **КАК ПОДАТЬ ЗАЯВЛЕНИЕ НА ПОРТАЛЕ ГОСУСЛУГ ПО УСЛУГЕ :**

**Получение архивных справок, выписок и копий, связанных с социальной защитой, пенсионным обеспечением, необходимых для получения льгот и компенсаций**

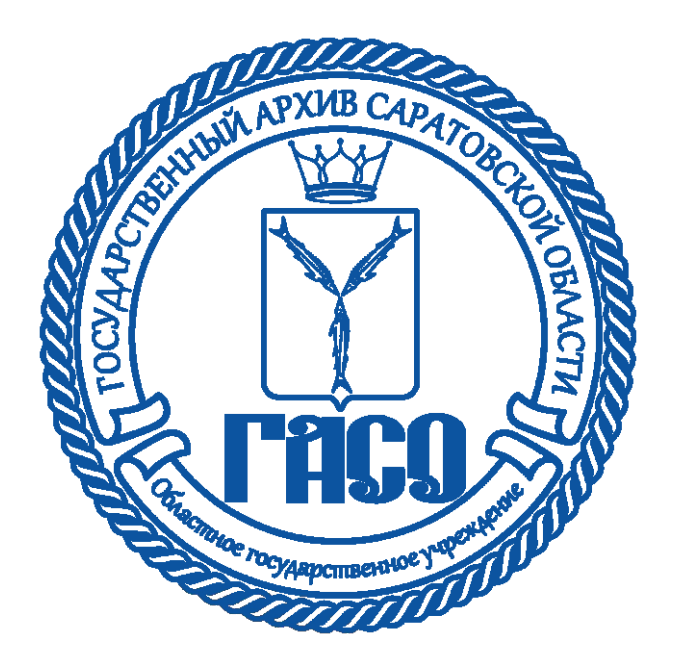

# **ГОСУСЛУГИ**

Телефон / Email / СНИЛС

Пароль

Восстановить

Войти

Войти с электронной подписью

Не удаётся войти?

- **• Для подачи заявления зайдите на портал**«gosuslugi.ru»
- **• Введите логин и пароль**
- **• Нажмите кнопку** «Войти»

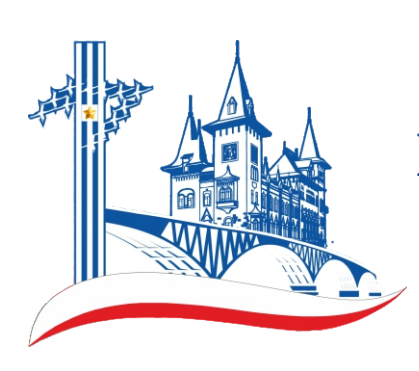

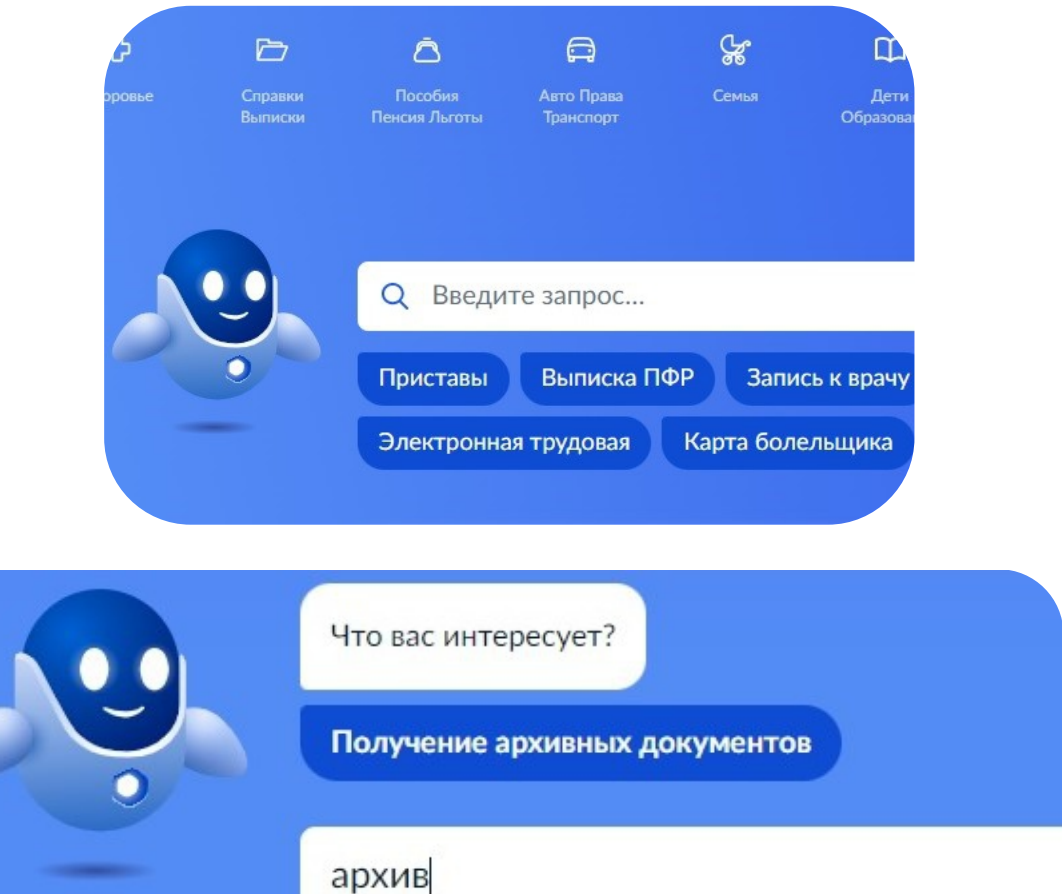

- **• Найдите строку для запроса**
- **• Напечатайте «архив»**
- **• Система предложит вариант** «Получение архивных документов»
- **• Нажмите на надпись** «Получение архивных документов»

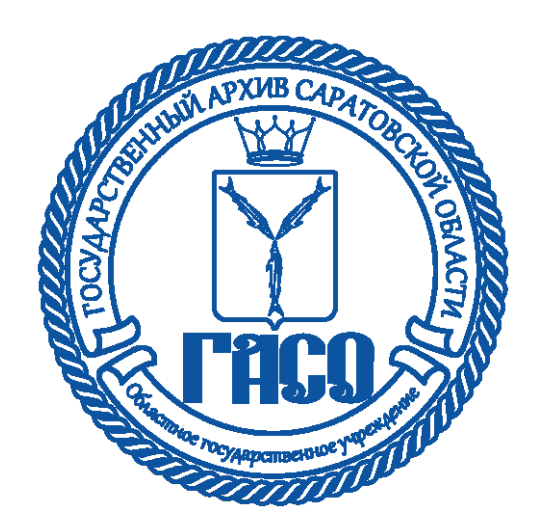

Получение архивных справок, выписок и копий, связанных с социальной защитой, пенсионным обеспечением, необходимых для получения льгот и компенсаций

Услуга предоставляется в соответствии с Федеральным законом от 22.10.2004 № 125-ФЗ «Об архивном деле в Российской Федерации».

Государственная услуга получение архивных справок, выписок и копий, социальной защитой, пенсионным обеспечением, связанных с необходимых для получения льгот и компенсаций предоставляется физическим лицам или их представителям - физическим лицам, действующим на основании доверенности.

Срок услуги 21 рабочий день.

Результатом услуги является архивная справка, архивная выписка или архивная копия.

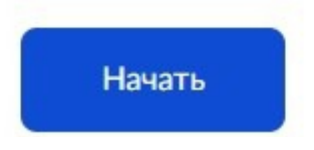

- **• Система покажет название услуги**
- **• Нажмите на кнопку** «Начать» **для получения услуги**

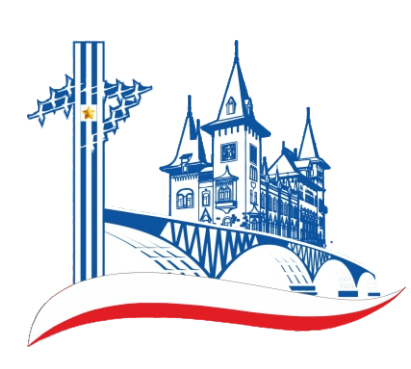

- **• Система спросит кто обратился за услугой**
- **• Выберите необходимый пункт и нажмите на него**

Ÿ

Ÿ

### Кто обратился за услугой?

Заявитель обратился лично

Представитель заявителя

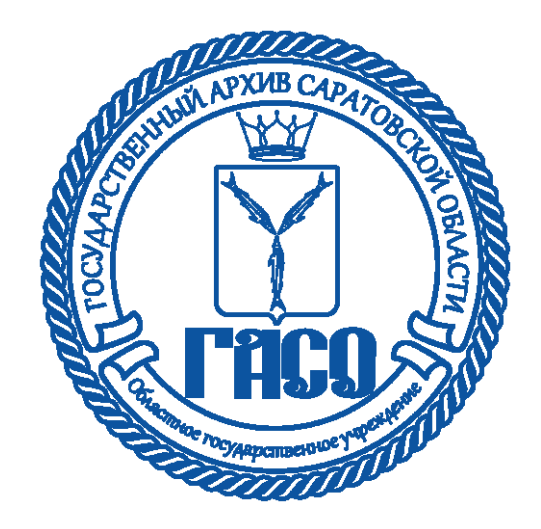

**На следующих шагах необходимо подтвердить информацию о заявителе:**

- **• Сведения о заявителе**
- **• Контактный телефон заявителя**
- **• Электронная почта заявителя**
- **• Адрес заявителя**

#### Сведения о заявителе

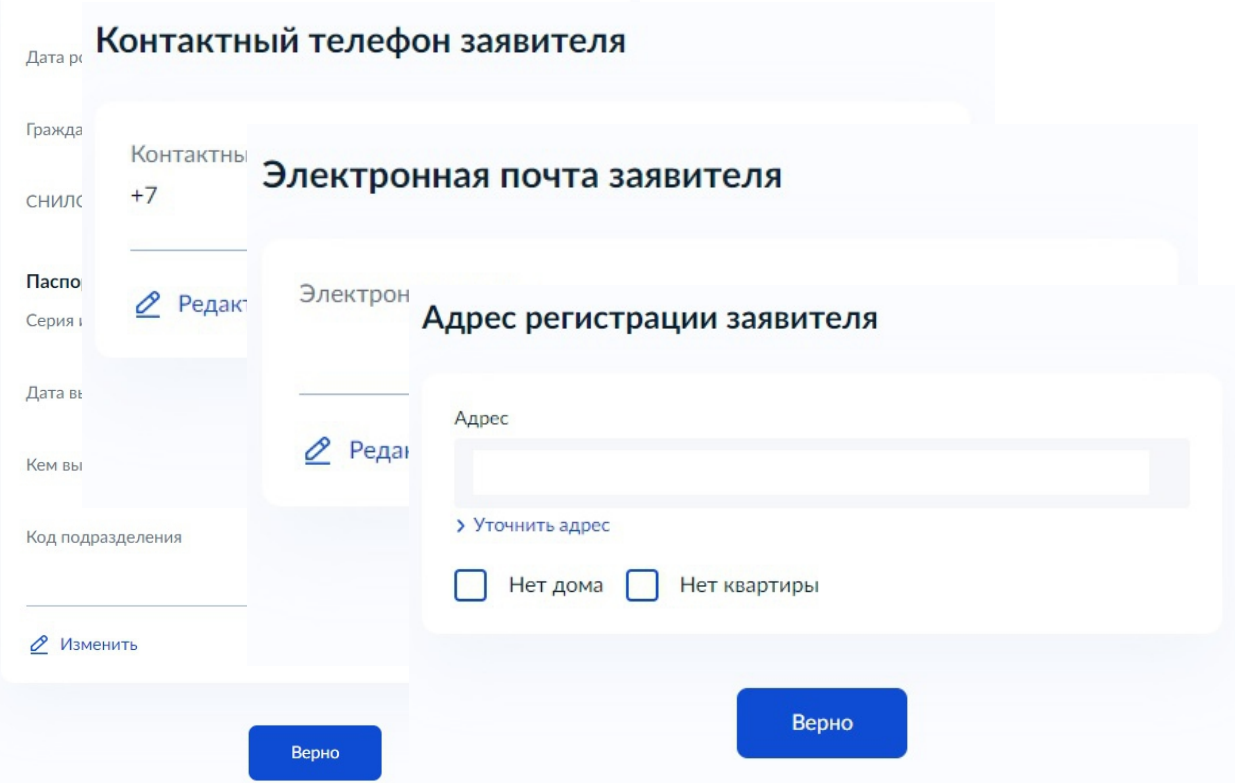

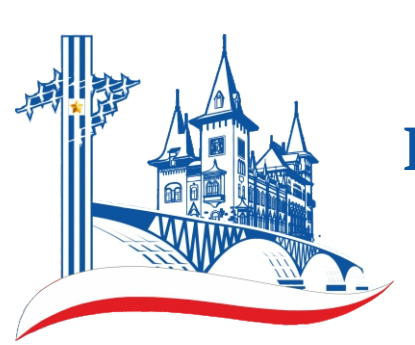

Выберите цель обращения и нажмите на соответствующий пункт меню

⋋

### Выберите цель обращения

Подтверждение трудового стажа, заработной платы

Получение архивной информации о переименовании организации-работодателя

Получение архивной информации для назначения льгот и компенсаций

Получение архивной информации для подтверждения службы в вооруженных силах, участия в боевых действиях

Получение архивной информации о награждении государственными, ведомственными и иными наградами

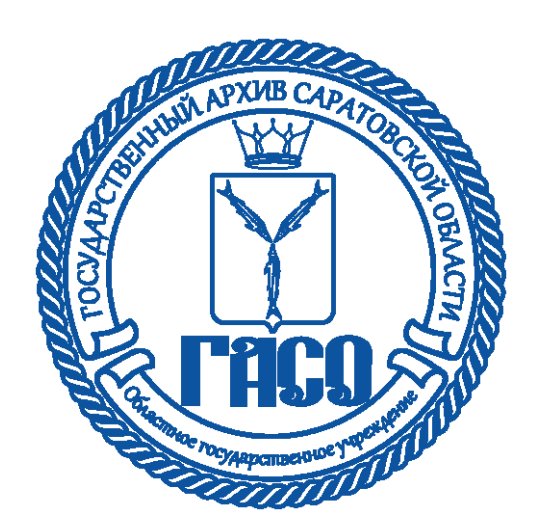

**• Набор элементов следующего блока зависит от выбранной цели обращения**

«Далее» **нажмите на кнопку При выборе целей обращения «Подтверждение трудового стажа, заработной платы» и «Получение архивной информации о переименовании организации-работодателя» в следующем шаге укажите «Полное наименование организации», «Местонахождение организации», «Даты начала и окончания запрашиваемого периода», «Текст запроса» и** 

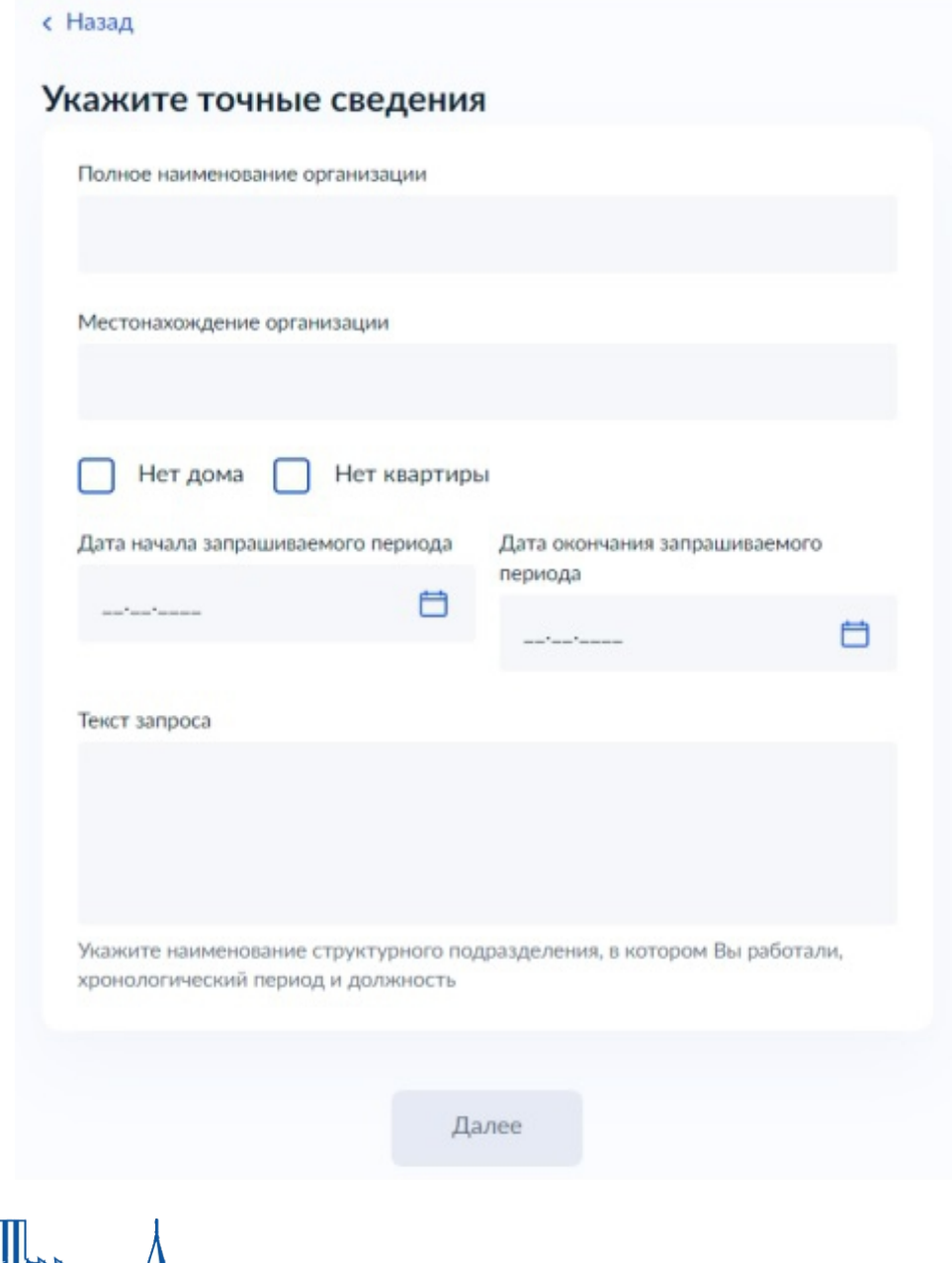

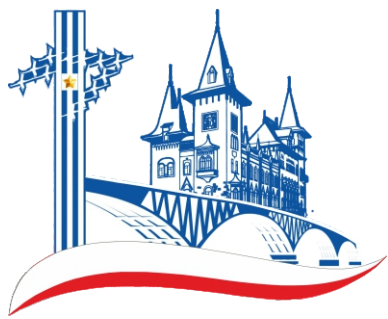

- **• Следующим шагом система предлагает загрузить необязательный документ «Копия трудовой книжки»**
- **• Для продолжения нажмите на кнопку** «Далее»

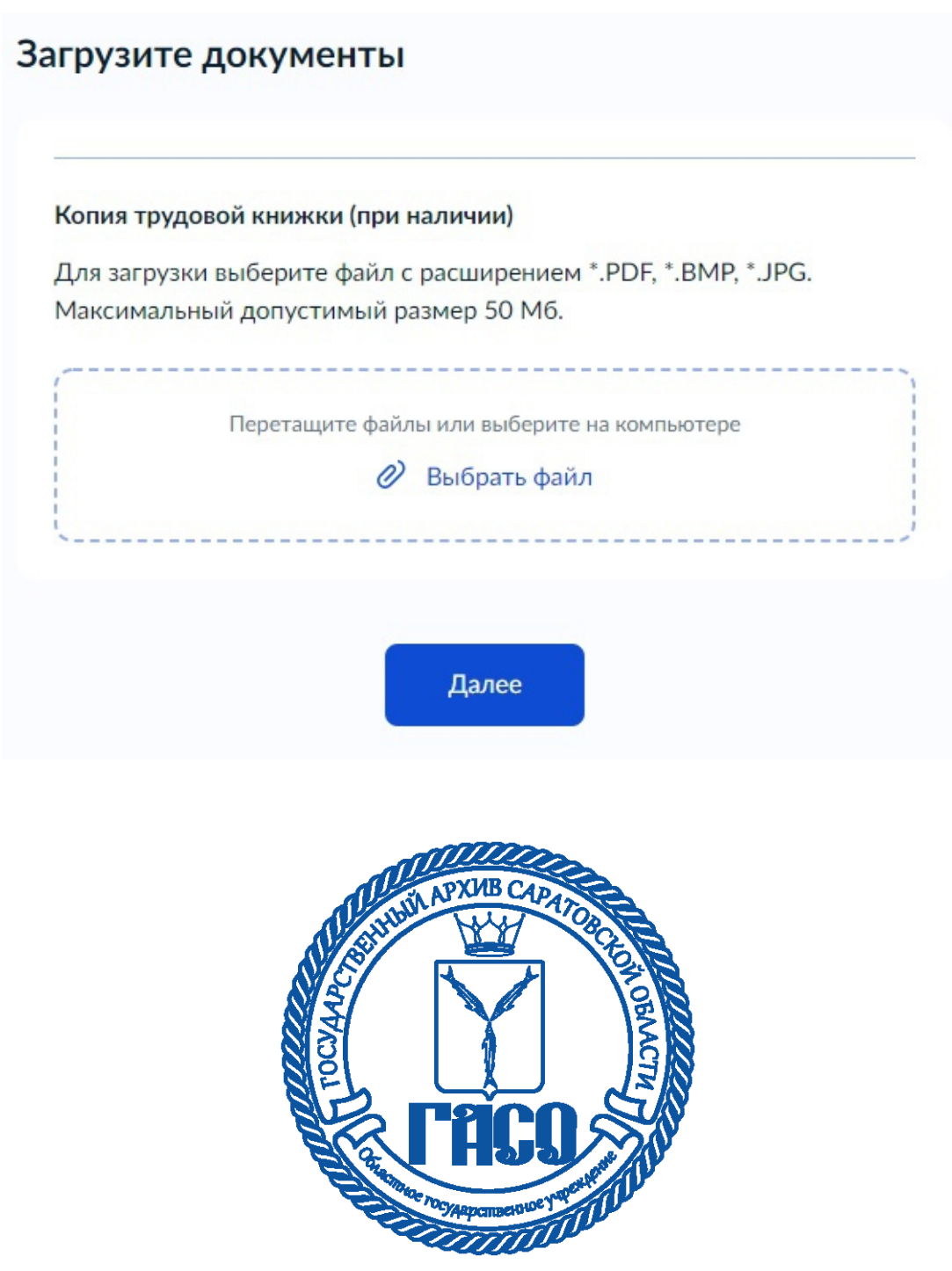

**•** компенсации», «Текст запроса» и нажмите на кнопку «Далее» **При выборе цели обращения «Получение архивной информации для назначения льгот и компенсаций» в следующем шаге укажите «Наименование льготы или** 

#### с Назад

### Укажите точные сведения

Наименование льготы или компенсации

Текст запроса

Далее

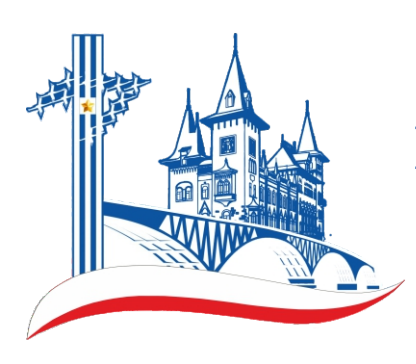

При выборе цели обращения «Получение архивной информации для подтверждения службы в вооруженных силах, участия в боевых действиях» в следующем шаге укажите «Род войск», «Наименование воинской части», «Даты начала и окончания запрашиваемого периода», «Текст запроса» и нажмите на кнопку «Далее»

с Назад

#### Укажите точные сведения

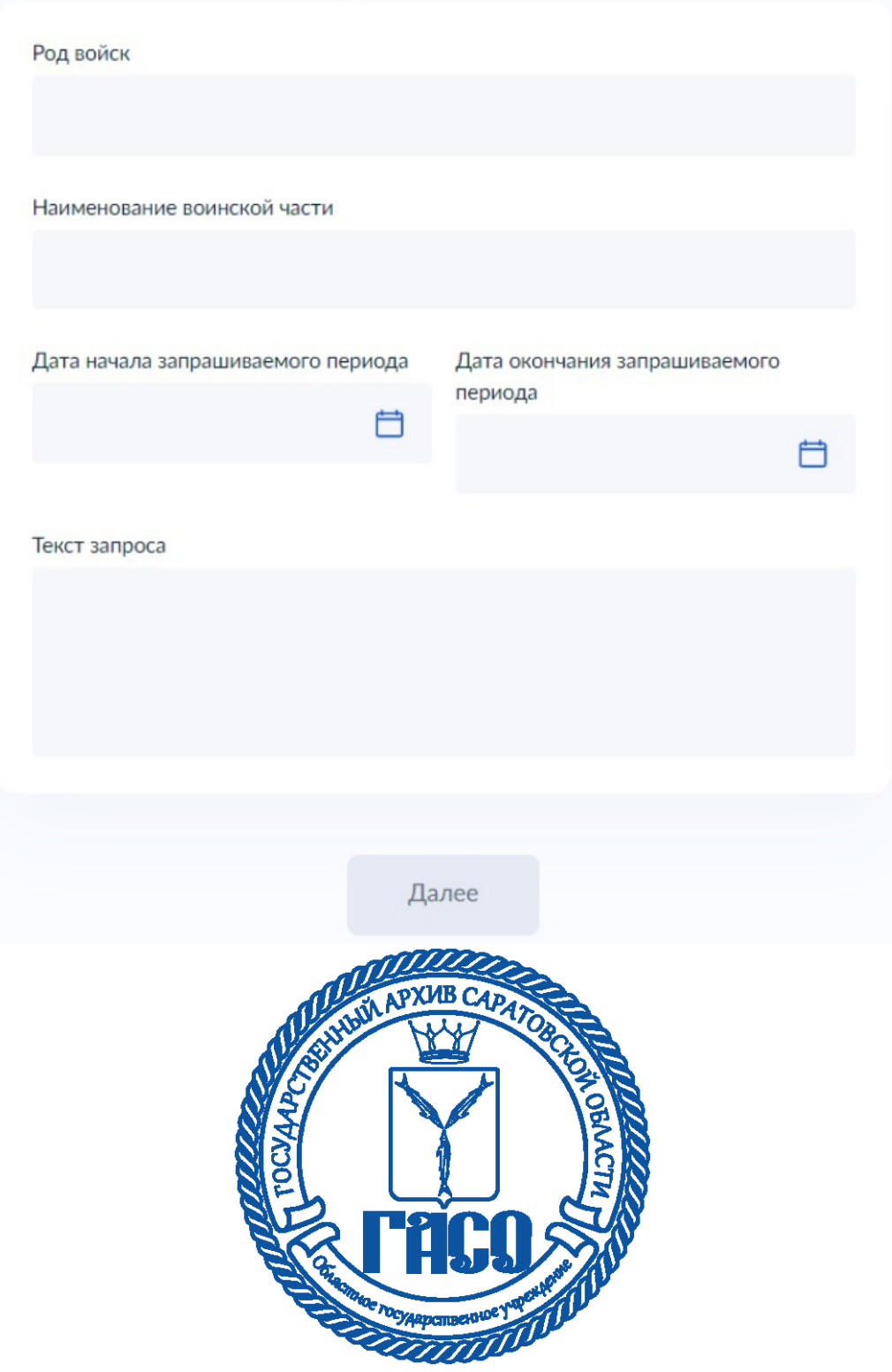

**• При выборе цели обращения «Получение архивной информации о награждении государственными, ведомственными и иными наградами» в следующем шаге укажит е «Название награды», «Дат а награждения», «Место работы (службы) в период награждения», «Текст запроса» и нажмите на кнопку**

«Далее»

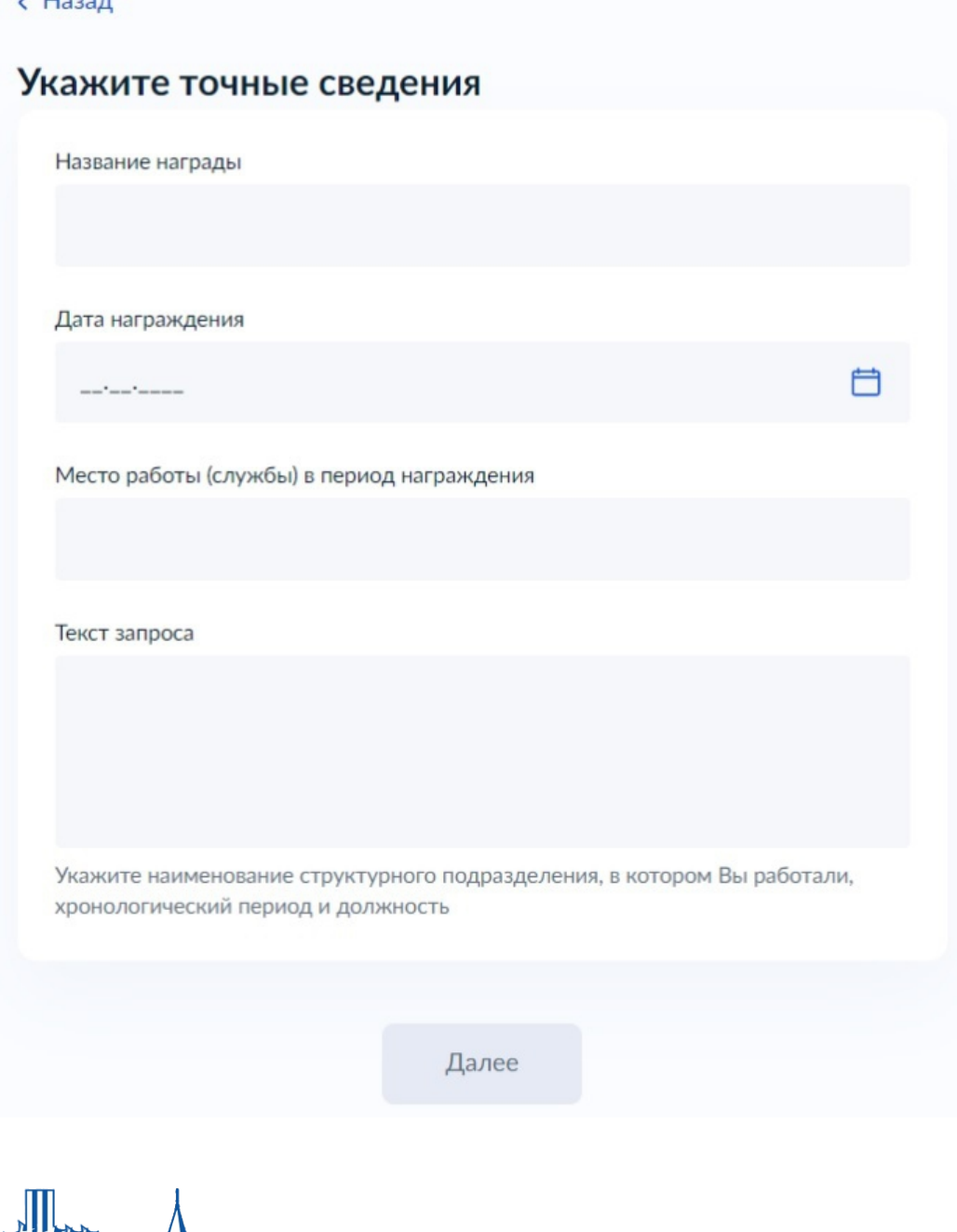

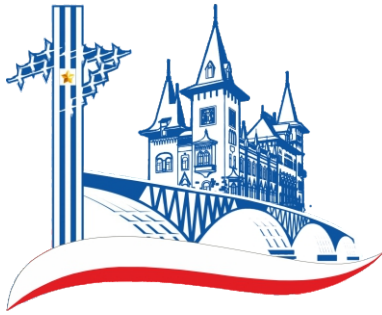

Выберите вид запрашиваемого архивного документа и нажмите на соответствующий пункт меню

### Вид запрашиваемого архивного документа

Архив вправе самостоятельно определить вид документа для направления заявителю

У

⋟

>

Архивная справка

Архивная выписка

Архивная копия

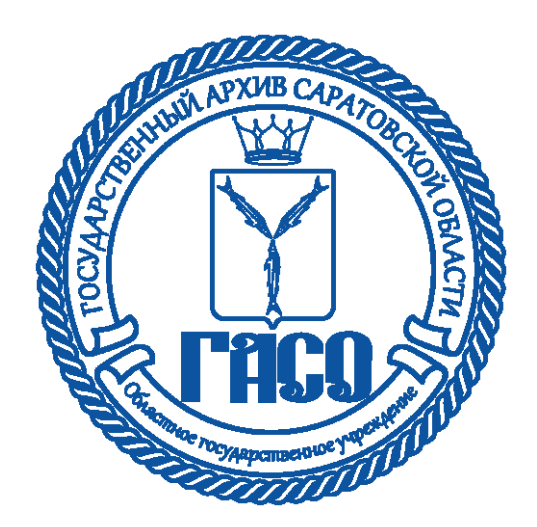

- **• Система предложит выбрать орган предоставляющий услугу**
- **• Выберите и нажмите на название органа**

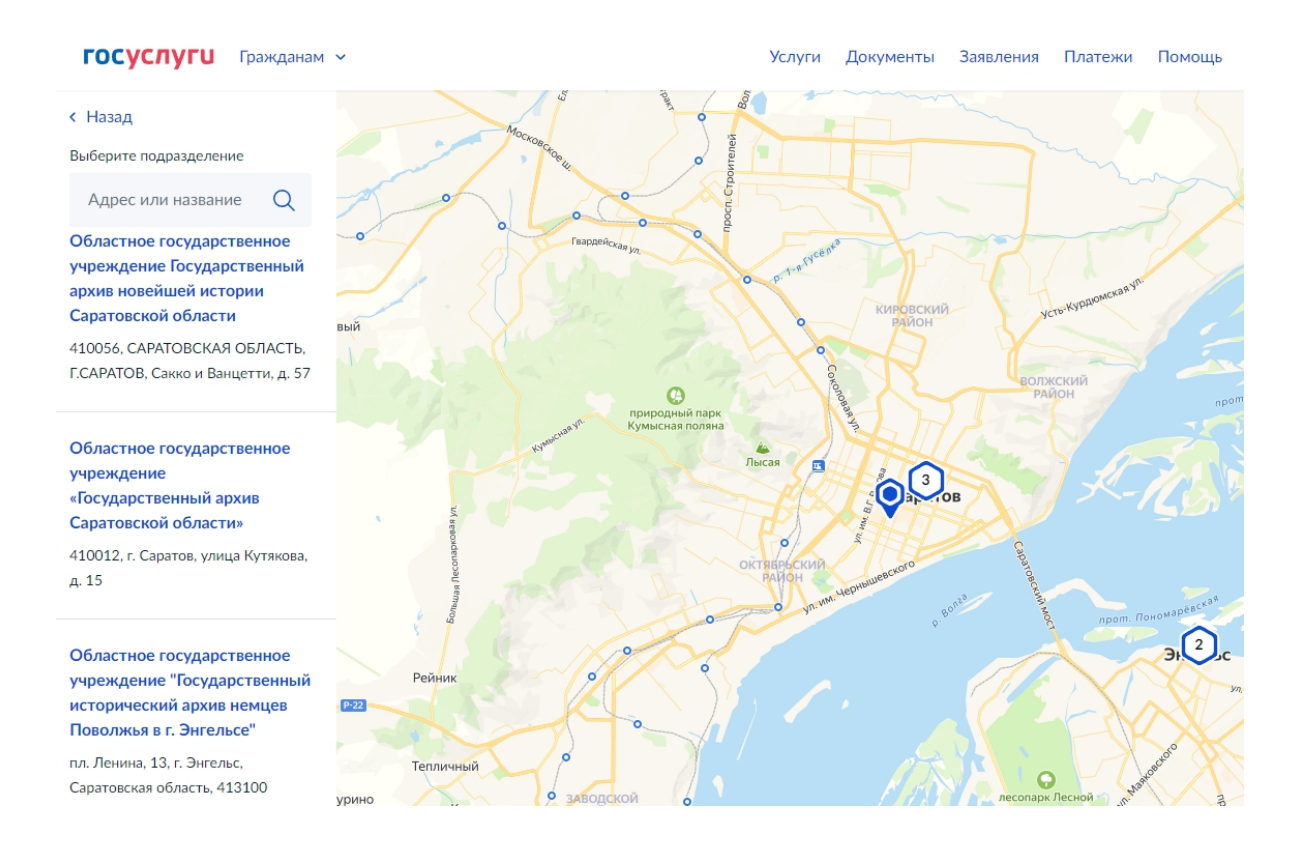

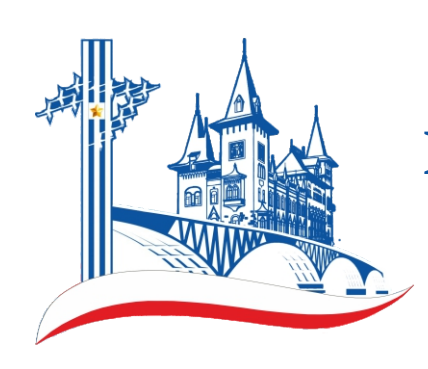

Выберите способ получения результата и нажмите на кнопку «Подать заявление»

### Способ получения результата

Электронный результат предоставления услуги будет предоставлен в Ваш личный кабинет на ЕПГУ.

Получить дополнительно результат на бумажном носителе

Подать заявление

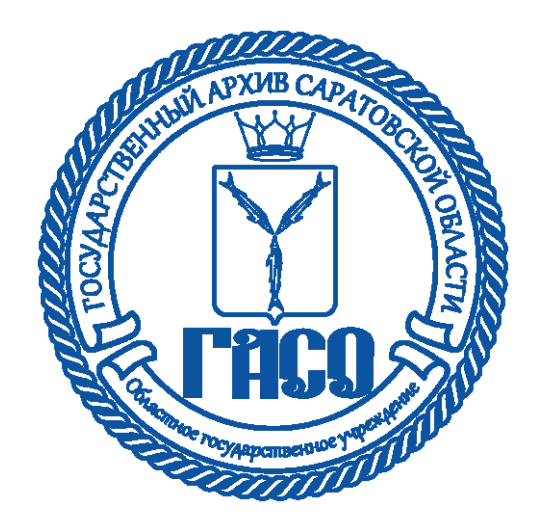